# **Contents**

Introduction......................................................

Shorthand......................................................... Tappable Items................

Arrows ⇒ ......................

The Basics: Finding and Navigating to a Destination

Simple Search and Navigation............................

#### **Part 1. Getting Started**

Touch Gestures.....................

Using Touch Gestures in Map View Selecting an Item Panning the Map Tilting the Map Rotating the Map Zooming In / Out Selecting a Point on the Map

Using Touch Gestures in Pages Selecting, Deselecting and Toggling an Item Scrolling a Page

The Map View......................................

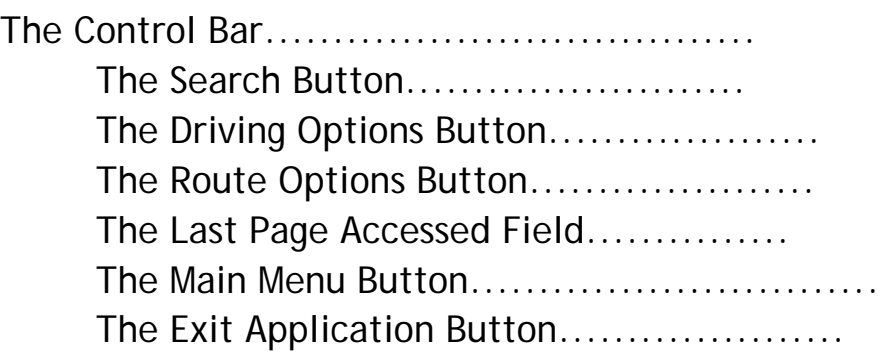

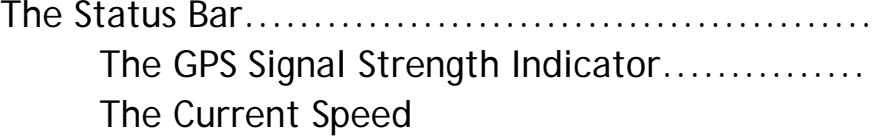

Indicator.............................

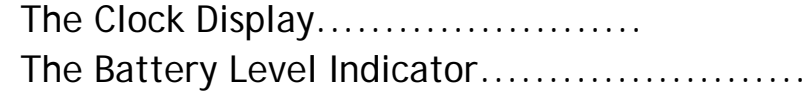

#### Smart Buttons and Menus

The Smart Orientation Button and Menu The Rotation Mode Button Panning Mode Mode Button The 2D Mode Button The 3D Mode Button The Show North Button The Select Place on Map Button

The Smart Zoom Button & the Multi-zoom Menu

The Smart Zoom Button The Multi-zoom Menu The Block View / View Preset 1 Button The Area View / View Preset 2 Button The City View / View Preset 3 Button The Auto Zoom Button

Map View Location Icons and Buttons Your Current Location Icon The No GPS Signal Location Icon Your Current Location Finder Button The Start Point Icon The Start Point Name Button The Destination Icon The Destination Name Button The Via Point Icon The Via Point Name Button

Additional Via Points Icon The Map Selection Point Icon The Map Selection Point Name Button The Favorite Place Point Icon The The Favorite Place Point Name Button The Search Result Point Icon The Search Result Name Point Button

Page View Buttons and Icons..................................... The Active Route Icon The Inactive Route Icon The Pause / Resume Route Button The Favorite Place / Priority Favorite Place Button The Map Locator Button The Home Icon

#### **Part 2 Using the Application or: What happens when I press this?**

Using search..............................................................

Opening and Closing the Search Page Defining Search Categories Selecting a Country Map Using the Keyboard Toggle Button Using the Letter / Number / Symbol Toggle Button Using the What Field Using the Where Field How to Delete a Single Space How to Clear the Search Fields How to Get a Complete List of Search Results How to Narrow Your Search Results and View Their Details How to See a Search Result in Map View How to Get Back to the Search Page or Map View

Using the Location Details/Route Planning & Options Page You Can Get to this Page in a Number of Ways Using the Location Details Bar Using the Route Planning Bar Using the Place Bar Getting out of this Page Creating Smart Zoom Menu Presets.................. Using the Main Menu............................ How to Get to the Main Menu and Where to go From There Using Take Me Home Using Route Options Getting to the Trip Dashboard & Directions Page Using the Current Trip Status and Control Bar Using the Current Route Details Display Bar Using the Location Details Bar Using the Route Planning Bar Using the Place Bar Using the Route Options Bar Reading the Dashboard Using Directions Using Favorites................................... Creating a Favorite Place Creating a Favorite Route Getting to the Favorite Places and Favorite Routes Pages Using Favorite Places Using Favorite Routes Using History...................................... Getting to the Destinations and Trip Log Pages Using Destinations Using the Trip Log

Using Settings..................................... Getting to the Settings and About Page

> Using the Settings Page Selecting Your Language Selecting Your Voice Selecting You Distance and Speed Units Selecting Additional Keyboards Restoring to the Factory Settings

Using the About Page About

# **Mireo DON'T PANIC User Manual**

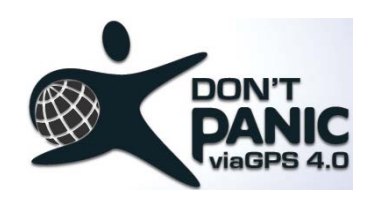

# **Shorthand**

#### **Tappable Items**

Tappable items will appear in purple throughout the manual.

#### **Arrows** ⇒

Take Me Home  $\Rightarrow$  Cancel Current Route  $\Rightarrow$  Yes. You'll see sentences like these in Part 2 of the User Manual. This shortened formulation represents much lengthier instructions that tell you to open mulitiple nested screens in sequence, i.e., "Tap the Take Me Home button. On the following screen, tap Cancel Current Route. On the screen after that, tap Yes."

# **Quick Start**

#### **Simple Search and Navigation**

You want to get to certain address, but you don't have the time right now to go through the user manual. Here's a quick and basic way to start navigating immediately.

#### **Finding and Navigating to a Destination**

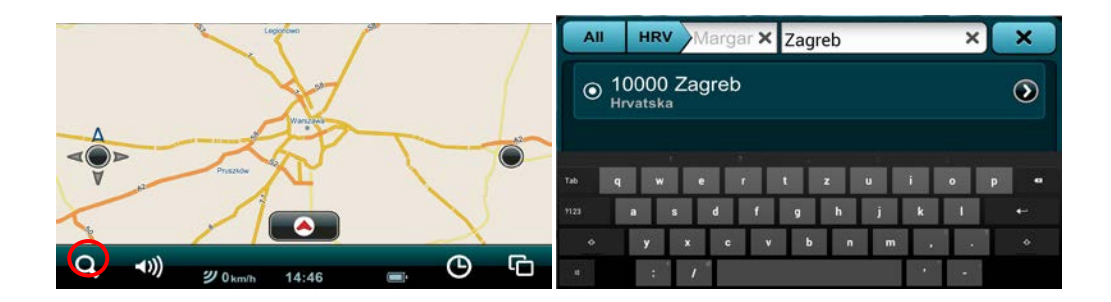

Tap the Search icon on the Control Bar. Enter the address in the What field. Tap the Search button. Tap on the Search Result. Tap Navigate To and you will be automatically guided from your present GPS location to your selected destination.

# **Part 1.**

# **Getting Started**

Below you will find some basic terminology (with pictures!) to make things easier to understand.

# **Touch Gestures**

# **Using Touch Gestures in Map View**

Use your fingers to manipulate the map and page views in the app.

#### **Selecting an Item**

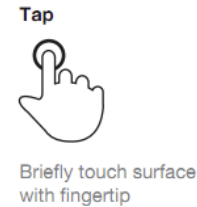

Tap the screen surface once with a fingertip to select a button on the Control Bar, a map icon, etc.

# **Panning the Map**

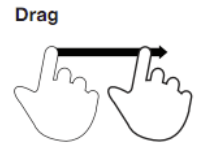

Move fingertip over -1 surface without losing contact

Swipe (move or quickly brush your fingertip across the screen surface) to pan across the map.

#### **Tilting the Map**

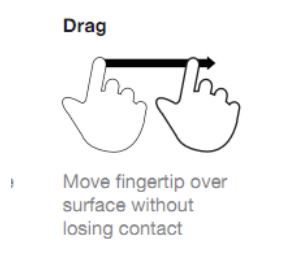

## **Selecting a Point on the Map**

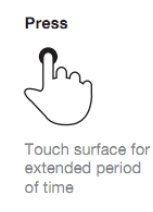

Touch and continue pressing a point on the map with a fingertip to select that point. A Map Selection Point icon will appear on that spot.

*NOTE: Pressing a point on the map with your finger will zoom in the view.*

# **Using Touch Gestures in Pages**

**Selecting, Deselecting and Toggling an Item**

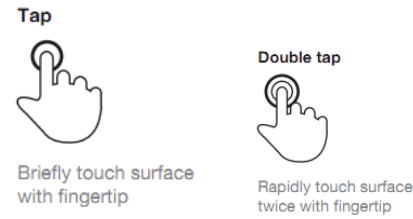

Tap the screen surface once with a fingertip to select a button, tab, list item, etc. Double tap to deselect or toggle applicable items.

# **Scrolling a Page**

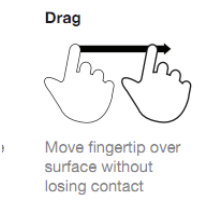

Swipe (move or quickly brush your fingertip up and down the screen surface) to scroll up and down a page.

# **The Map View**

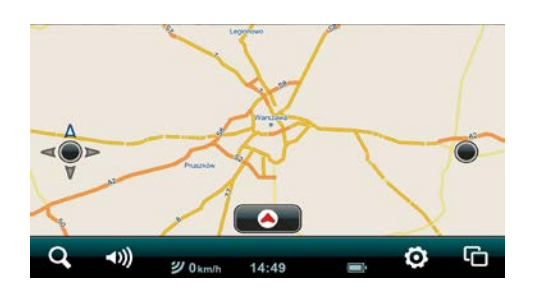

This is the first screen you'll see once the app starts. Your GPS will tell the software where you are and you'll see your location. This is the app's default start screen and it's called Map View.

# **The Control Bar**

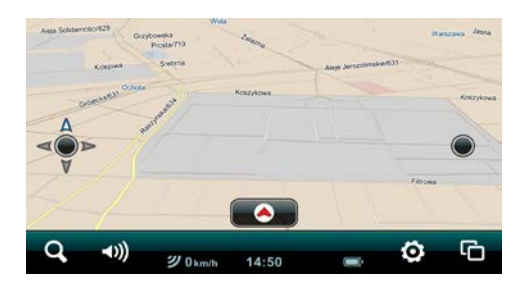

Located along the top and bottom of your screen (together with the Status Bar) in Map View in portrait mode and just along the bottom in landscape mode, the Control Bar features the Search button, the Driving Options button, the Last Page Accessed field and the Main Menu button.

#### **The Search Button**

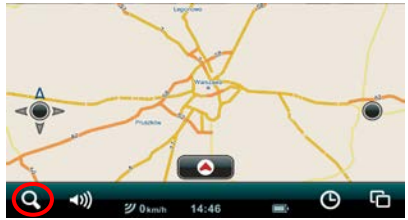

Tapping the Search button takes you immediately to the Search page. The Search icon is always present on the Control Bar no matter where you are in the app. Tap it from anywhere in the app to go directly to the Search page. You can instantly return to the Map View by tapping the Close tab in the upper right-hand corner of the Search page in portrait mode or Cancel in the far, lower left-hand corner of the Search page when you're in landscape mode.

#### **The Driving Options Button**

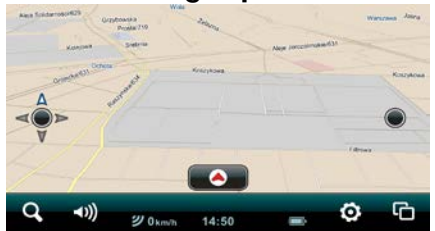

Tapping the Driving Options button takes you to the Driving Options page where you can choose your Alert Options: Speed Alert, Safety Camera Alert, POI Along The Route. Scroll down to the bottom of the page to the Map Display button. Tapping on it takes you to the Select Map Display page where you can chose the Day, Night or Automatic display modes. Tapping the Close tab in the upper right-hand corner returns you to the Map View.

#### **The Last Page Accessed Field / Map View Button**

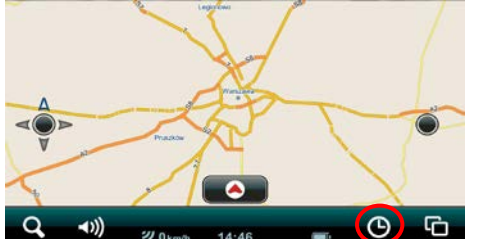

This field displays the tappable menu category button of the last Main Menu category page you accessed. Tapping it will take you to that menu category page. When you are in a Main Menu category page, the Last Page Accessed field switches the Map View button which takes you instantly back to your previous Map View.

#### **The Main Menu Button**

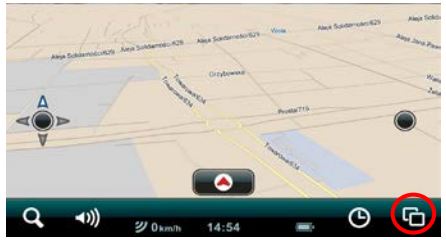

Tap the Main Menu button to access the Main Menu page where you can access the Take Me Home, Route Options, Favorites, History, Settings and Store buttons. Return to the Map View by tapping the Map View button on the Control Bar or exit the application completely by tapping the Exit Application button on the Control Bar.

#### **The Status Bar**

The Status Bar features the GPS Signal Strength indicator, the Current Speed indicator, the Clock display and the Battery Level indicator.

#### **The GPS Signal Strength Indicator**

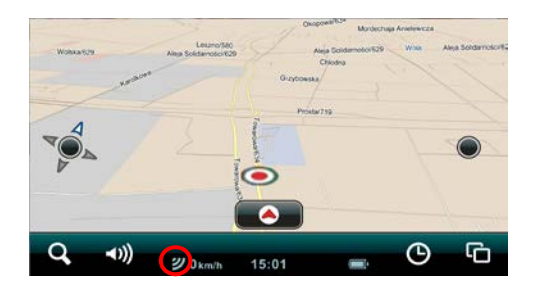

This displays your GPS signal strength. Three yellow bars indicate the maximum GPS signal strength (within a 5 meter accuracy). Fewer yellow bars indicate a progressively weaker, less accurate, GPS signal. Three red bars indicate the absence of a GPS signal.

#### **The Current Speed Indicator**

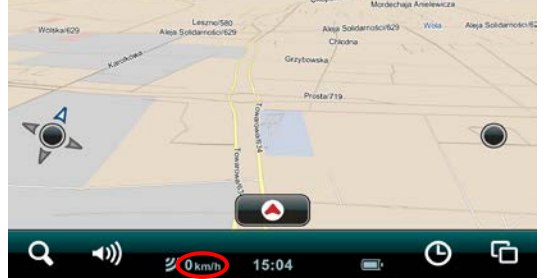

This icon indicates your vehicle's current speed.

## **The Clock Display**

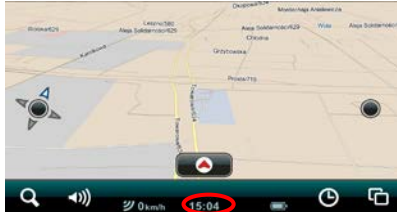

This one shows you the current time.

#### **The Battery Level Indicator**

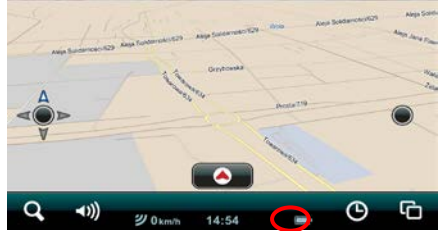

An electrical plug inside the icon indicates that the battery is being charged. A lightning bolt inside it lets you know the battery is fully charged. A red battery icon warns you that you're nearly empty.

# **The Smart Orientation Button and Menu**

**The Smart Orientation Menu Button**

# $2D$

Tap the Smart Orientation Menu button once to access the Smart Orientation Menu.

#### **The Rotation Mode Button**

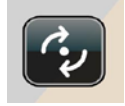

Tap the Smart Orientation Menu button once to access the Smart Orientation Menu. Tap the Rotation Mode button to toggle between Panning and Rotation Modes.

## **The Panning Mode Button**

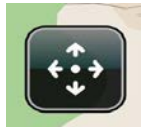

Tap the Smart Orientation Menu button once to access the Smart Orientation Menu. Tap the Panning Mode button to toggle between Panning and Rotation Modes.

#### **The 2D Mode Button**

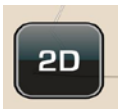

Tap the Smart Orientation Menu button once to access the Smart Orientation Menu. Tap the 2D button once to toggle between the two-dimensional (aerial) map view and the three-dimensional (depth-perspective) map view.

#### **The 3D Mode Button**

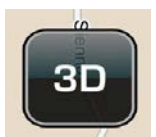

Tap the Smart Orientation Menu button once to access the Smart Orientation Menu. Tap the 3D button once to toggle between the three-dimensional (depth-perspective) map view and the twodimensional (aerial) map view.

#### **The Show North Button**

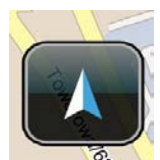

Tap the Smart Orientation Menu button once to access the Smart Orientation Menu. Tap the Show North button to instantly rotate your map view so that north is at the top of your screen.

#### **The Select Place On Map Button**

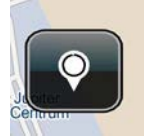

Tap the Smart Orientation Menu button once to access the Smart Orientation Menu. Tap the Select Place On Map button, then press and hold any point on the map. A street address, street name or the GPS coordinates will appear in the Map Selection Point Name button. Tap on the Map Selection Point Name button to view its Details / Route Planning and Options page where you can view the locations full information, navigate to it, add it as a destination, set it as your start point, find the closest point of interest, add it to your favorites or set it as home. Close the Details / Route Planning and Options page by tapping the Close tab.

# **The Smart Zoom Button and Multi-zoom Menu**

#### **The Smart Zoom Button**

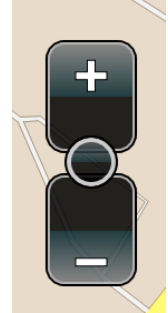

In the Map View mode, tap the Smart Zoom button once to access the basic Zoom In / Zoom Out function. Tap or continuously press the Plus button to zoom in for a more detailed map view. Tap or continuously press the Minus button to zoom out for a wider map view. Tap on the Smart Zoom button again to access the Multi-zoom Menu.

#### **The Multi-zoom Menu**

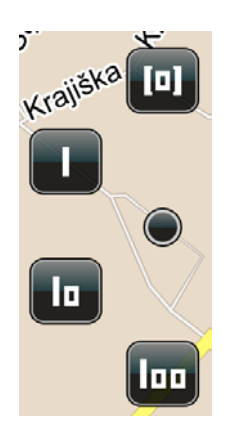

Tap on the Smart Zoom button twice to access the Multi-zoom Menu.

#### **The Block View / View Preset 1 Button**

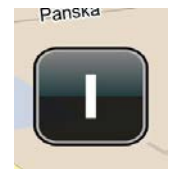

Once you're inside the Multi-zoom menu, tap on the Block View / View Preset 1 button to instantly switch the map view of your present GPS location to an even closer 3D view of a block within a city, town or village around your current GPS location. All street names are displayed. Tap the Smart Zoom button twice to return to the Multi-zoom menu.

#### **The Area View / View Preset 2 Button**

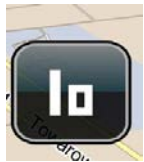

When you're in the Multi-zoom menu, tap on the Area View / View Preset 2 button to instantly switch the map view of your present GPS location to a closer 3D view of an area, or neighborhood within a city, town or village around your current GPS location. Main thoroughfare and highway names are displayed. Tap the Smart Zoom button twice to go back to the Multi-zoom menu.

# **The City View / View Preset 3 Button**

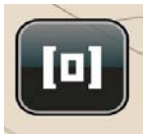

From the Multi-zoom menu, tap on the City View / View Preset 3 button

to instantly switch your present map view to a broad overview of your current GPS location. You'll see the entire city, town or village and its surrounding settlements. Main highway and road names leading to and from the locations are displayed. Tap the Smart Zoom button twice to access the Multi-zoom menu again.

#### **The Auto Zoom Button**

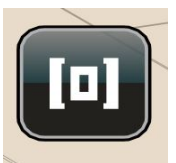

After you've accessed the Multi-zoom menu, tap on the Auto Zoom button to switch the map view of your current GPS location back to the 3D/2D Auto Zoom View. The Auto Zoom View function is the default map view mode, which is essentially a relatively close 3D street view that switches automatically to a 2D aerial view when you approach a large intersection or roundabout (for better navigating clarity), and then switches back to the 3D view once you've passed it.

# **Map View Location Icons and Buttons**

#### **Your Current Location Icon**

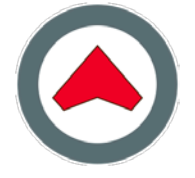

The Current Location icon represents your current GPS location in Map View.

# **The No GPS Signal Location Icon**

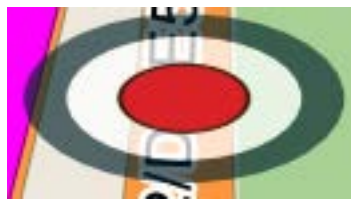

The No GPS Signal Location icon represents a current lack of GPS signal. It signifies the last point on the map that the application registered your GPS signal.

#### **Your Current Location Finder Button**

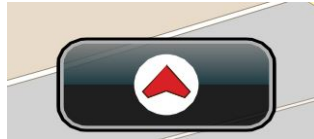

Any time you are away from your current GPS location in Map View, the Current Location Finder button appears in the middle of the lower half of the screen. Tap on it once to instantly see your current location in Map View.

#### **The Start Point Icon**

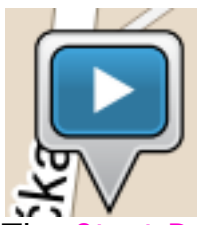

The Start Point icon represents your trip starting point in Map View. Tapping the Start Point icon once transforms it into the Start Point Name button. You can tap on the map to return the Start Point icon.

#### **The Start Point Name Button**

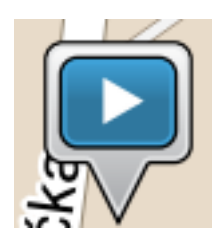

The Start Point Name button shows your trip starting point's name in Map View. Tapping the Start Point Name button takes you to the item's Details / Route Planning / Options page. Tap the Close tab to return to the Start Point Name button in Map View. You can tap on the map to return the Start Point icon.

# **The Destination Icon**

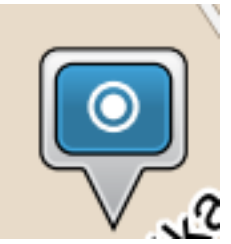

The Destination icon represents your trip destination in Map View. Tapping the Destination icon once transforms it into the Destination Name button. You can tap on the map to return the Destination icon.

## **The Destination Name Button**

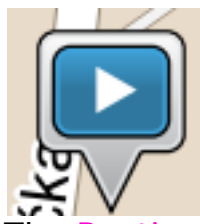

The Destination Name button shows your trip destination's name in Map View. Tapping the Destination Name button takes you to the item's Details / Route Planning / Options page. Tap the Close tab to return to the Destination Name button in Map View. You can tap on the map to return the Destination icon.

# **The Via Point Icon**

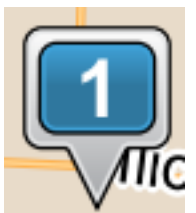

The Via Point icon represents a programmed stop along your trip route in Map View. Tapping the Via Point icon once transforms it into the Via Point Name button. You can tap on the map to return the Via Point icon.

#### **The Via Point Name Button**

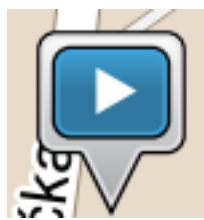

The Via Point Name button shows your trip Via Point's name in Map View. Tapping the Via Point Name button takes you to the item's Details / Route Planning / Options page. Tap the Close tab to return to the Via Point Name button in Map View. You can tap on the map to return the Via Point icon.

#### **Additional Via Points Icon**

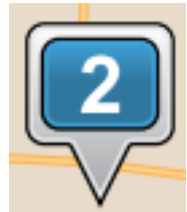

The Additional Via Point icon represents additional programmed stops along your trip route in Map View. The numbers increase incrementally and chronologically as you add Via Points. Tapping the Via Point icon once transforms it into the Via Point Name button. You can tap on the map to return the Via Point icon.

#### **The Map Selection Point Icon**

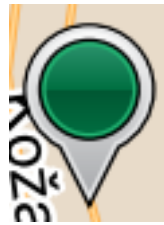

The Map Selection Point icon represents a location you've chosen by tapping the Map Selection Point button in the Smart Orientation menu and pressing a point on the map in Map View. Tapping the Map Selection Point icon once transforms it into the Map Selection Point Name button. You can tap on the map to return the Map Selection Point icon.

### **The Map Selection Point Name Button**

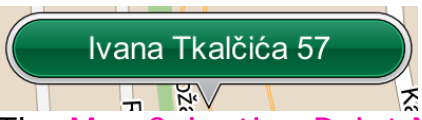

The Map Selection Point Name button displays the name and location of the map point you've chosen by tapping the Map Selection Point button in the Smart Orientation menu and pressing a point on the map in Map View. Tapping the Map Selection Point Name button takes you to the item's Details / Route Planning / Options page. Tap the Close tab to return to the Map Selection Point Name button in Map View. You can tap on the map to return the Map Selection Point icon.

#### **The Favorite Place Point Icon**

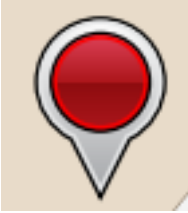

The Favorite Place Point icon represents the location of a Favorite Place in Map View that has not yet been defined as Start Point, Destination, Via Point or Home. Tapping the Favorite Place Point icon once transforms it into the Favorite Place Point Name button. You can tap on the map to return the Favorite Place Point icon.

#### **The Favorite Place Point Name Button**

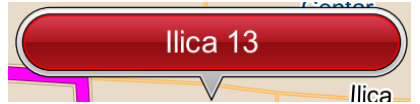

The Favorite Place Point Name button shows you the name and the location of the Favorite Place in Map View. Tapping the Favorite Place Point Name button takes you to the item's Details / Route Planning / Options page. Tap the Close tab to return to the Favorite Place Point Name button in Map View. You can tap on the map to return the Favorite Place Point icon.

\*If you choose any of the options in Route Planning Bar (Navigate To , Add As Via Point, Add as Destination, Set As Start on the Details / Route Planning / Options page, the Favorite Place Point

Name button will change into the corresponding type of button once you're back in Map View.

#### **The Search Result Point Icon**

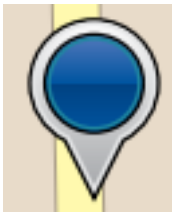

The Search Result Point icon represents a search result's location in Map View that has not yet been defined as a start point, destination, via point or home. Tapping the Search Result Point icon once transforms it into the Search Result Point Name button. You can tap on the map to return the Search Result Point icon.

#### **The Search Result Name Point Button**

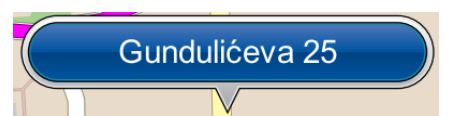

The Search Result Point Name button displays your search result's location and name in Map View. Tapping the Search Result Point Name button takes you to the search results's Location Details / Route Planning and Options page. Tap the Close tab to return to the Search Result Point Name button in Map View. You can tap on the map to return the Search Result Point icon.

\*If you choose any of the options in Route Planning Bar (Navigate) To , Add As Via Point, Add as Destination, Set As Start on the search result's Location Details / Route Planning and Options page, the Search Result Point Name button will change into the corresponding type of button once you're back in Map View.

# **Page View Buttons and Icons**

**The Active Route Icon**

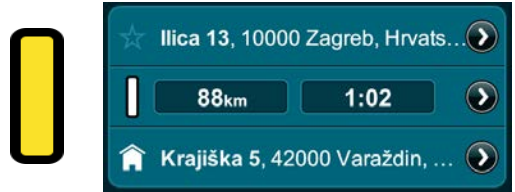

The Active Route Icon on the Route Details bar indicates that your are currently, actively navigating that route (Active route details and options can be viewed by tapping the Route, Favorites or History buttons in the Last Page Accessed field on the Control Bar in Map View or on the Main Menu page.)

#### **The Inactive Route Icon**

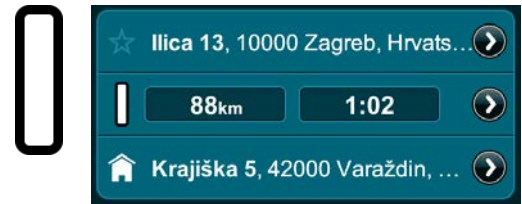

The Inactive Route Icon on the Route Details bar indicates that your are currently not navigating that route (Inactive route details and options can be viewed by tapping the Route, Favorites or History buttons in the Last Page Accessed field on the Control Bar in Map View or on the Main Menu Page.)

#### **The Pause / Resume / Record Route Button**

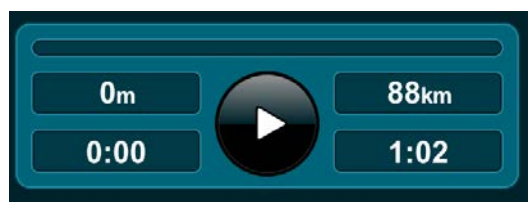

Tapping the Pause / Resume / Record Route button on the Trip Display bar lets you pause and resume a navigation session (The Trip Display bar can be viewed by tapping the Route button in the Last Page Accessed field on the Control Bar in Map View or on the Main Menu Page.) You can record and save any route you drive by first exiting any navigation sessions, then Route  $\Rightarrow$  Pause / Resume / Record Route.

## **The Favorite Place / Priority Favorite Place Button**

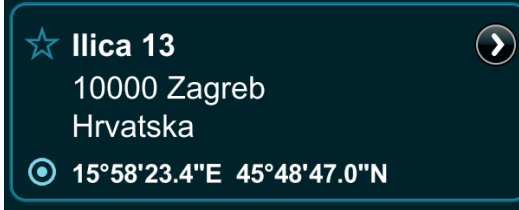

The Favorite Place button appears as a blue-outlined star next to any address when viewing it's details. You can tap on the Favorite Place button next to the address to turn it into a Priority Favorite Place button which is now represented by a solid yellow star. This means that the address is now a Priority Favorite Place and will be placed at the top of your Favorite Places list. Each subsequent address that you name a Priority Favorite Place will be added to very top of your Favorite Places list. (You can view this list by tapping the Favorites button in the Last Page Accessed Field on the Control Bar in Map View or on the Main Menu Page.)

#### **The Map Locator Button**

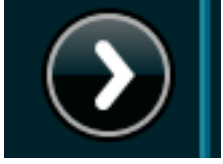

The Map Locator button is always displayed next to addresses, points-of-interest (POI) or GPS coordinates in both the summarized info and fully-detailed info display modes. Tap on the Map Locator button to instantly view that item's location in Map View.

#### **The Home Icon**

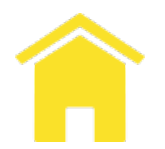

The Home icon is located next to an address in both the summarized info and fully-detailed info display modes and it represents the item that you've designated as Home. This can be your actual home address, your work location, your hotel while on holiday, etc. You can set an address as home by tapping the Set As Home button on its Details / Route Planning / Options page. You need to have this option set to use the Take Me Home button in the Main Menu.

# **Part 2.**

# **Using the Application**

# **Using Search**

## **Opening and Closing the Search Page**

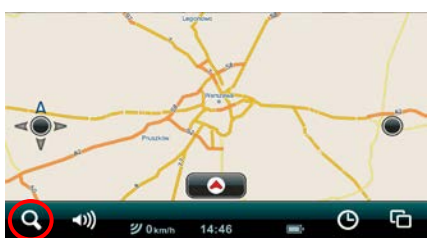

The Search icon is always present on the Control Bar no matter where you are in the app. Tap it from anywhere in the app to go directly to the Search Page.

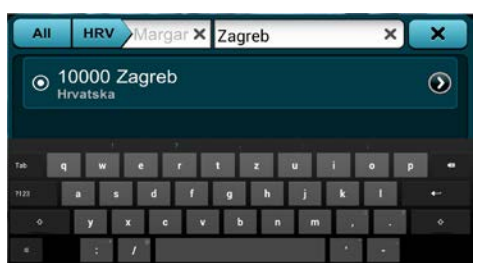

To return to the Map View, tap the Cancel button in the far, lower left corner of the Search Page when you're in Landscape View Mode or by tapping the Close button in the upper right corner when the Search Page is in Portrait View Mode.

# **Defining Search Categories**

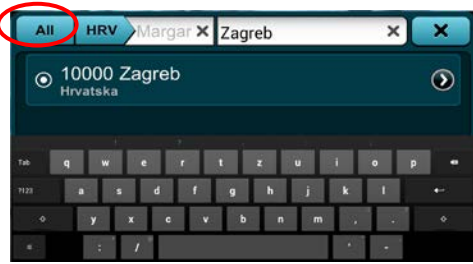

The Search Category is set by default to "All". By tapping on the Search Category button, you can toggle between "Streets", "POI", "Lon/Lat" and back to "All".

# **Selecting a Country Map**

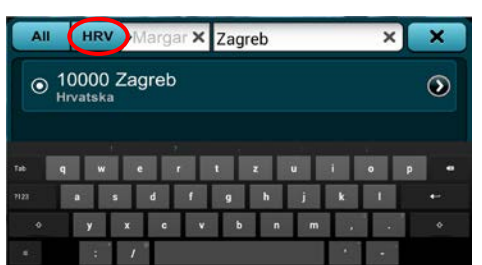

The default search country is the one your Map View is currently displaying. Tap the Select Country button to go to the Select Country Page. Tap on the specific country map you want to search. Tap the Close tab to save your selection and go back to the Search page.

## **Using the Keyboard Toggle Button**

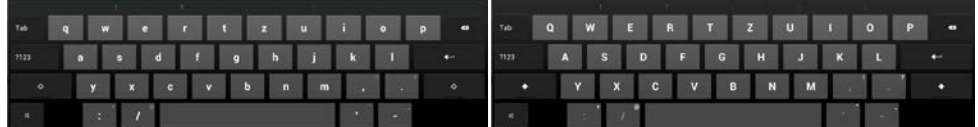

Tap the Keyboard Toggle button to instantly switch between keyboards set to different languages and their corresponding writing systems.

# **Using the Letter / Number / Symbol Toggle Button**

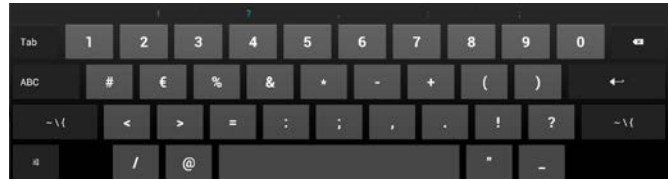

Tap the Letter / Number / Symbol Toggle button to toggle the keyboard inputs between letters, numbers and symbols.

# **Using the What Field**

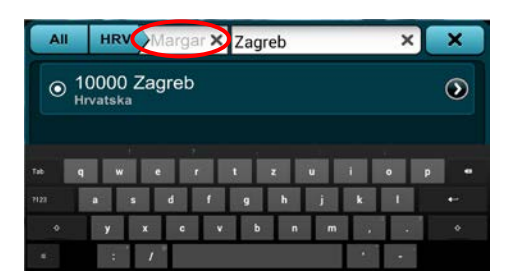

Tap in a name, street, address, POI or longitude coordinate in the What field using the keyboard. A suggested result will appear in the Suggested Result area automatically as you type.

# **Using the Where Field**

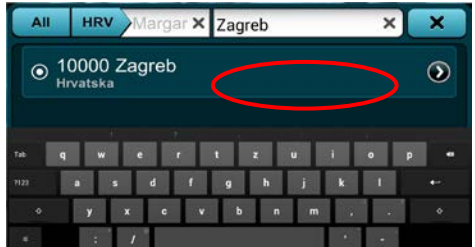

Tap in a city or town or latitude coordinate using the keyboard to narrow your search even further.

#### **How to Delete a Single Space**

Tap the Delete Space button to delete a single letter, number or space in either the What or Where fields.

## **How to Clear the Search Fields**

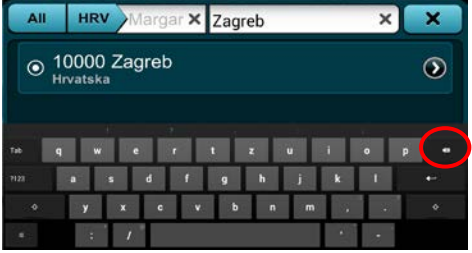

Tap the Clear Field button to delete the entire contents of either the What or Where field.

## **How to Get a Complete List of Search Results**

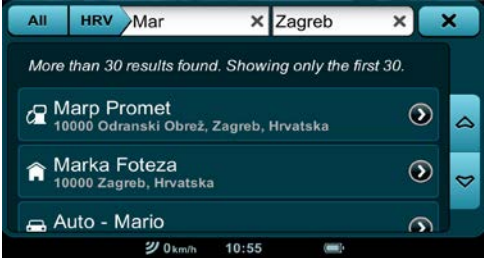

Tap the Get Search Results button at any point in your search to hide the keyboard and display a complete list of search results.

**How to Narrow Your Search Results and View Their Details**

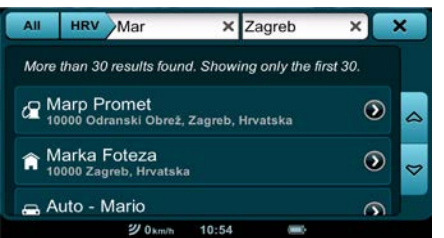

While viewing the results list, you can narrow your search even further by tapping the Search Category button to toggle between "Streets", "POI", "Lon/Lat" and "All". Tapping directly on a Search Result will show its Location Details / Route Planning and Options page.

**How to See a Search Result in Map View**

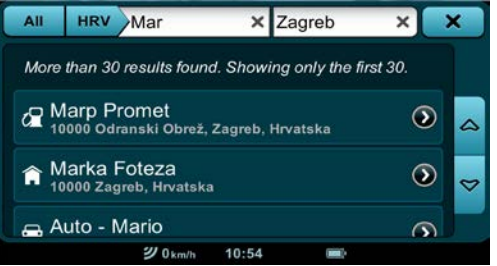

Tap on the Map Locator button to instantly view your search result's location as a Search Result Name Point button in Map View.

#### **How to Reveal the Keyboard and Go to Map View**

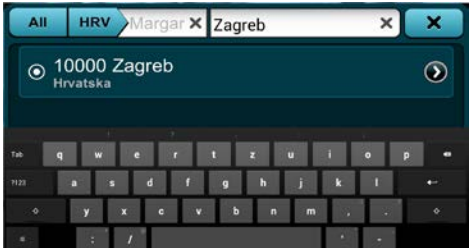

Tap on the What or Where field to reveal the keyboard and tap on the Close button (*or Cancel button in Landscape view*) to go the Map View.

# **How to use the Location Details / Route Planning and Options Page**

**You Can Get to this Page in a Number of Ways**

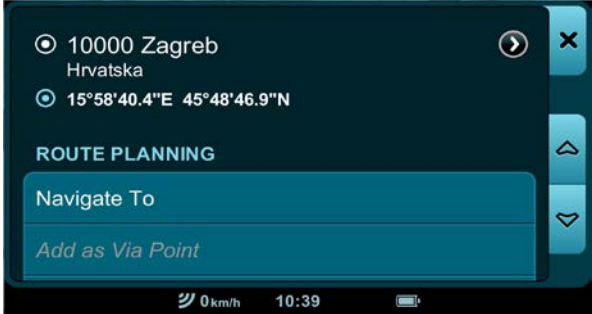

By tapping a Map View Location Name button or a Location Result on any page in the app, it will take you to the Location Details / Route Planning and Options page.

For example: From Map View: Location  $lcon \Rightarrow$  Location Name Button ⇒ Location Details / Route Planning and Options page  $or...$ 

From the Search Page: Search Result  $\Rightarrow$  Location Details / Route Planning and Options page or...

From Favorites: Main Menu / Control Bar ⇒ Favorites ⇒ Location ⇒ Location Details / Route Planning and Options page

...etc.

#### **Using the Location Details Bar**

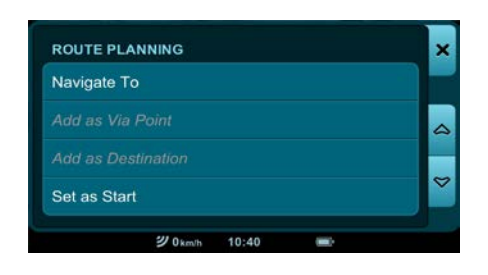

The Location Details bar displays your location's full address, POI symbol, GPS coordinates, etc.

## **Using the Route Planning Bar**

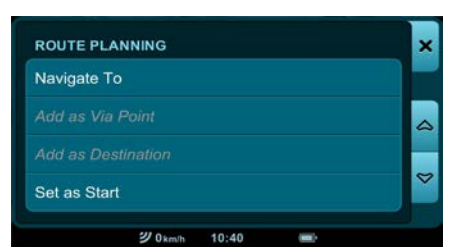

Depending on whether your selected location is undefined, previously defined (as a Destination, Start Point, Via Point or an undefined Search Result or Map Location Point), or if it is already part of a currently active or saved route, the Route Planning bar presents you with a variety of active and inactive buttons:

Navigate To: instantly begins guiding you to the selected location from your current GPS location.

Remove from Trip: removes the selected location from your current route.

*NOTE: This option appears only after the selected location has been set as a start point, via point or destination.*

Add as Via Point: adds the selected location to your current route as a via point.

*NOTE: This option appears only when you are adding a third (or higher) location to your trip route.*

Add as Destination: sets the selected location as your destination or replaces a previous destination with the selected location.

Set as Start: sets the selected location as your start point.

#### **Using the Via Point Order Bar**

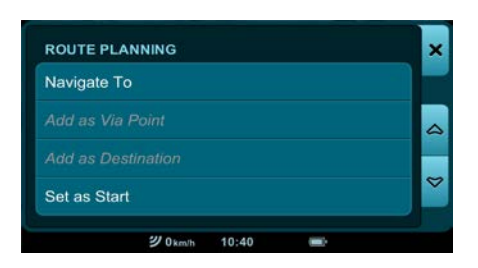

*NOTE: This bar only appears on the Location Details / Route Planning and Options page when there are three or more locations in your trip route.*

Move Before Previous: moves the selected location towards the beginning of your journey, i.e. just before the location preceding it.

*NOTE: moving the selected location before your start point will make the selected location your new start point.*

Move After Next: moves the selected location towards the end of your journey, i.e. just after the location following it. *NOTE: moving the selected location after your destination will make the selected location your new destination.*

#### **Using the Place Bar**

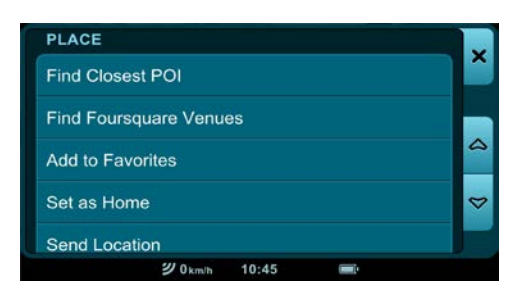

Depending on whether your selected Location is nameless, named, categorized, a favorite or set as home, the Place bar will present your with a number of buttons:

Find Closest POI: Find the closest Point Of Interest (POI) to your selected location. Find Closest POI ⇒ Closest POI Page - where nearby Points of Interest (Hotel, Petrol Station, Restaurant, etc.) are automatically listed according to their proximity to your selected location. Tap on POI Location to go to its Location Details / Route Planning and Options page.

To further refine your POI results: Select Category ⇒ Select Category Page where all POI are selected by default. Individually select and deselect or Deselect All Categories. Close to go back to the, now modified, Closest POI Page. Select Category will now reflect your POI selection preference (i.e. Petrol Station, Multiple, All, etc.)

Categories: Designate your selected location as Business, Family or Friends.

*NOTE: You can select multiple categories, one or none. NOTE: This option only appears after you've saved a location as a Favorite.*

Add Name / Rename: Add or rename and save a name for your selected location. Add Name or Rename  $\Rightarrow$  Input Keyboard  $\Rightarrow$ Tap in a new name  $\Rightarrow$  Save  $\Rightarrow$  Location Details / Route Planning and Options page. The new name appears in bold lettering as the top line of your selected Favorite Location.

*NOTE: This option appears only after you've saved a location as a Favorite.*

Add to Favorites: Add the selected location to your list of Favorites.

Remove from Favorites: Remove the selected location from your list of Favorites.

*NOTE: This option appears only after you've saved a location as a Favorite.*

Set as Home: Set the selected location as Home.

Remove Home Address: Remove the Home designation from the selected location.

*NOTE: This option appears only after you've saved a location as Home.*

#### **Getting out of this Page**

To exit the Location Details / Route Planning and Options page: Map Locator  $\Rightarrow$  Map View or Close  $\Rightarrow$  which takes you back to wherever it is that you came from (e.g., Route, History, Favorites, Map View, etc.)

# **Creating Smart Zoom Menu Presets**

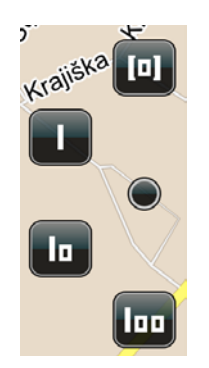

You can create up to three custom View Presets. First, in the Map View, zoom, tilt and pan the map view to your liking. Second, tap the Smart Zoom button twice to access the Multizoom menu and press and hold the 100, 10 or 1 button for a few seconds.

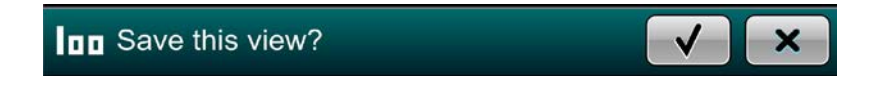

The Save View bar will appear at the bottom of the screen asking you to confirm or disregard your choice. Tap the Choose button to confirm your choice or the Close button to exit without saving.

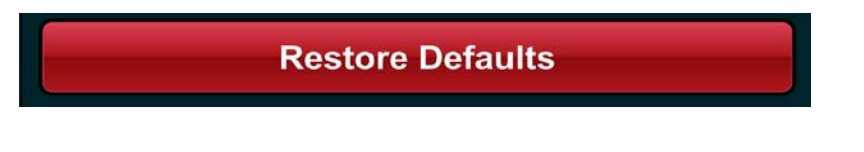

To restore the default City, Area and Block Views go Settings  $\Rightarrow$ Restore Defaults ⇒ Yes

*\*Note: Selecting the Restore Defaults option will not only reset your Multi-zoom Menu, but will restore everything in the application to its original, factory setting.*

# **Using the Main Menu**

**How to Get to the Main Menu and Where I Can Go From There.**

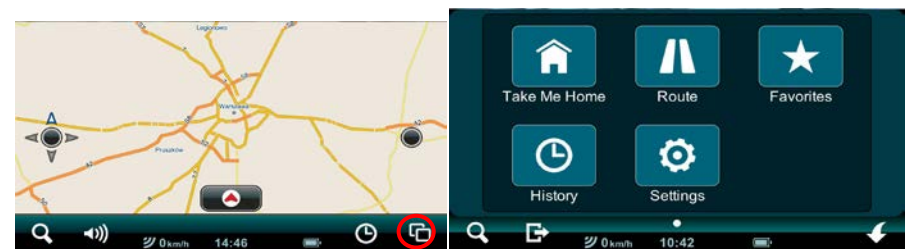

Open the Main Menu Page by tapping the Main Menu button. From here you can continue to the six main menu buttons (Take Me Home, Route, Favorites, History, Settings and Store) or tap the Map View, Search or Close Application buttons on the Control Bar to go the corresponding screens and pages.

# **Using Take Me Home**

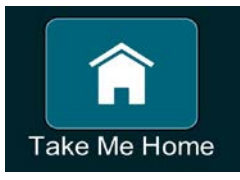

Go Main Menu  $\Rightarrow$  Take Me Home at any time to be quided from your current location to your previously designated Home. If you are in an active navigation session, the Cancel Current Route window will appear. Select Yes to immediately start being quided to your Home location.

*NOTE: It's necessary to set a location as Home before you can utilize the Take Me Home function.*

# **Using Route Options**

*Note: The Trip page bars, buttons and displays covered in the Using Route Options section are described as they would look if you've previously set a route with a Start Point, Via Point and Destination. If you need to set a route and don't know how, follow the Quick Start and Simple Navigation instructions.*

**Getting to the Trip, Dashboard and Directions Page**

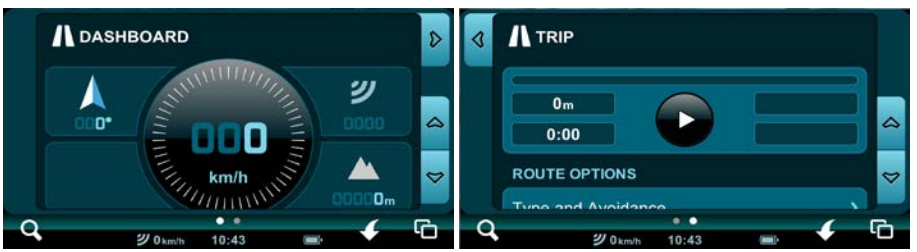

Go Main Menu  $\Rightarrow$  Route  $\Rightarrow$  Trip page where you can view the Current Trip Status and Control bar, Current Route Details Display bar and the Route Options bar.

Go Main Menu  $\Rightarrow$  Route  $\Rightarrow$  Trip page  $\Rightarrow$  Left tab  $\Rightarrow$  Dashboard page

Go Main Menu  $\Rightarrow$  Route  $\Rightarrow$  Trip page  $\Rightarrow$  Right tab  $\Rightarrow$  Directions page

#### **Using the Current Trip Status and Control Bar**

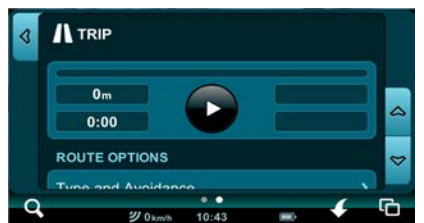

The Current Trip Status and Control bar on the Trip page displays your estimated travel time, estimated route distance, actual travel time and actual travel distance. You can pause your navigation session at any time by tapping the Pause / Resume / Record Route button. You can also use the Current Trip Status Bar to record your driving when you are not in an active navigating session by tapping the Pause / Resume / Record Route button once. Tap it again to pause the recording of your drive.

#### **Using the Current Route Details Display Bar**

The Current Route Details Display bar on the Trip page shows you your start point, via points and destination. It also shows the estimated route distance and estimated travel time between each stop. The Active Navigation Indicator shows whether your navigation route is active (yellow) or inactive (white).

By tapping the Map Locator button next a location you can instantly view the chosen location in the Map View.

By tapping the Map Locator button next to the Active Navigation Indicator, Estimated Distance and Time Display, your entire route will be displayed as a 2D aerial map view.

Tap on any Location on the Trip Page to access its Location Details / Route Planning and Options page.

#### **Using the Route Planning Bar**

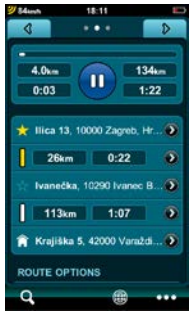

Here you can view your entire trip by stops and stages.

To see the a location or portion of your route in Map View: Map Locator ⇒ Map View

Tap on any location to view its Location Details / Route Planning and Options page to access the following.

So, Location  $\Rightarrow$  Location Details / Route Planning and Options page ⇒

Remove from Trip: removes the selected location from your current route.

*NOTE: This option appears only after the selected location has been set as a start point, via point or destination.*

Add as Via Point: adds the selected location to your current route as a via point.

*NOTE: This option appears only when you are adding a third (or higher) location to your trip route.*

Add as Destination: sets the selected location as your destination or replaces a previous destination with the selected location.

Set as Start: sets the selected location as your start point.

# **Using the Via Point Order Bar**

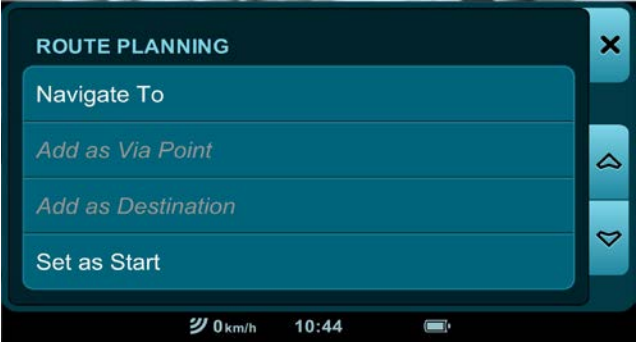

On the Location Details / Route Planning and Options page. Scroll down to the Via Point Order bar.

Move Before Previous: moves the selected location towards the begining of your journey, i.e. just before the location preceding it.

*NOTE: moving the selected location before your start point will make the selected location your new start point.*

Move After Next: moves the selected location towards the end of your journey, i.e. just after the location following it. *NOTE: moving the selected location after your destination will make the selected location your new destination.*

#### **Using the Place Bar**

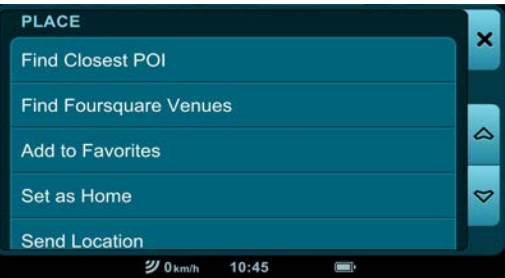

On the Location Details / Route Planning and Options page. Scroll down past the Via Point Order bar to the Place bar.

Depending on whether your selected Location is nameless, named, categorized, a favorite or set as home, the Place bar will present your with a number of buttons:

Find Closest POI: Find the closest point of interest to your selected location. Find Closest POI  $\Rightarrow$  Closest POI Page - where

nearby Points of Interest (Hotel, Petrol Station, Restaurant, etc.) are automatically listed according to their proximity to your selected location. Tap on POI Location to go to its Location Details / Route Planning and Options page.

To further refine your POI results: Select Category ⇒ Select Category Page where all POI are selected by default. Individually select and deselect or deselect all Categories. Close to go back to the, now modified, Closest POI Page. Select Category will now reflect your POI selection preference (i.e. Petrol Station, Multiple, All, etc.)

Categories  $\Rightarrow$  Choose Categories page  $\Rightarrow$  Business, Family or Friends. Close ⇒ Location Details / Route Planning and Options page.

*NOTE: You can select multiple categories, one or none. NOTE: This option only appears after you've saved a location as a Favorite.*

Add Name / Rename: Add or rename and save a name for your selected location. Add Name or Rename  $\Rightarrow$  Input Keyboard  $\Rightarrow$ Tap in a new name  $\Rightarrow$  Save  $\Rightarrow$  Location Details / Route Planning and Options page. The new name appears in bold lettering as the top line of your selected Favorite location.

*NOTE: This option appears only after you've saved a location as a Favorite.*

Add to Favorites: Add the selected location to your list of Favorites.

Remove from Favorites: Remove the selected location from your list of Favorites.

*NOTE: This option appears only after you've saved a location as a Favorite.*

Set as Home: Set the selected location as Home.

Remove Home Address: Remove the Home designation from the selected location.

*NOTE: This option appears only after you've saved a location as Home.*

#### **Using the Route Options Bar**

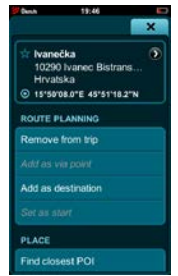

Location Details / Route Planning and Options page  $\Rightarrow$  Close  $\Rightarrow$ Trip page. Scroll down to the Route Options Bar  $\Rightarrow$  Type and Avoidance  $\Rightarrow$  Route Type page.

You can select either Fastest or Shortest Route.

The Avoid bar lets you choose one, several or all avoidance options: Highways, Toll Roads, Unpaved Roads and Ferries.

NOTE: When available, a country or city-specific avoidance bar will appears below the the Avoid bar.

Close  $\Rightarrow$  Route Options Bar  $\Rightarrow$  Reverse Route to go back exactly the way you came. Your destination is now your start point and your start point is now your destination.

Save Route saves your route to your list of Favorite Routes.

Scroll down to the bottom of the Trip page.

Start Shop Demo will begin a simulated turn-by-turn navigation session in Map View.

From the Map View Control Bar, tap Route in the Last Page Accessed field to go back to the Trip page.

Stop Shop Demo to stop the simulated turn-by-turn navigation session in Map View.

From the Map View Control Bar, tap Route in the Last Page Accessed field to go back to the Trip page.

Delete This Route  $\Rightarrow$  Yes removes the current route as your active navigation route, but does not remove it from your Favorites.

# **Reading the Dashboard**

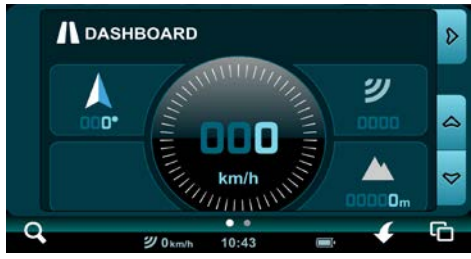

Route  $\Rightarrow$  Trip page  $\Rightarrow$  Left tab  $\Rightarrow$  Dashboard page The Dashboard has no tappable buttons, but it tells you a lot of useful information. It features a speedometer, compass, altimeter, a precision GPS signal strength indicator and your current GPS coordinates.

# **Using Directions**

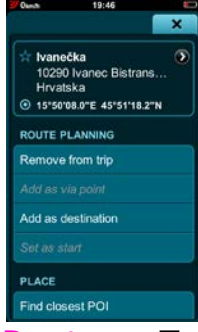

Route  $\Rightarrow$  Trip page  $\Rightarrow$  Right tab  $\Rightarrow$  Directions page

Here you can view your route directions as a list of turn-by-turn textual descriptions with corresponding descriptive icons in sequence, their corresponding Map View by tapping the Map Locator button next to them or as an:

Individual Directional Description ⇒ Individual Directional Description Details page, which displays the descriptive icon, textual directional description, estimated time and distance to your next navigation instruction or use:

Map Locator  $\Rightarrow$  Map View, where you can see the selected directional description or Next or Previous to view the next or

previous directional description on its Individual Directional Description and Details page or Close to go back to the Directions page.

*TIP: While in the Route pages, you can: tap the* Map View *button on the Control Bar at any point to return to the Map View. Tap the* Search *button on the Control Bar at any point to go to the Search page. Tap the* Main Menu *button on the Control Bar at any point to return to the Main Menu.*

# **Using Favorites**

**Creating a Favorite Place**

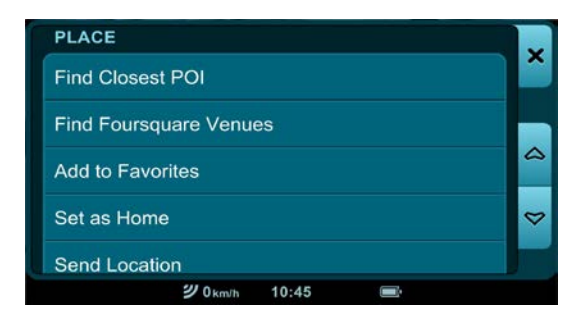

From Search:

Tap on any Search Result or Map View Location to view its Location Details / Route Planning and Options page. Scroll down to the Place bar and tap Add To Favorites.

Map View  $\Rightarrow$  Location Icon  $\Rightarrow$  Location Name Button  $\Rightarrow$  Location Details / Route Planning and Options page. Scroll down to the Place bar and tap Add To Favorites.

#### **Creating a Favorite Route**

Once you've created a route, you can save it as a Favorite Route: Main Menu ⇒ Route ⇒ Save Route

#### **Getting to the Favorite Places and Favorite Routes Pages**

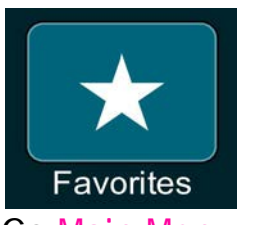

Go Main Menu ⇒ Favorites ⇒ Places Go Main Menu  $\Rightarrow$  Favorites  $\Rightarrow$  Places  $\Rightarrow$  Right tab  $\Rightarrow$  Routes

#### **Using Favorite Places**

Here you can view your favorite places in the order that you saved them. You can bring a favorite to the top of the list by tapping the blue-outline star Favorite button, turning it into a solid-yellow star Priority Favorite button. You can toggle between the Favorite and Priority Favorite button by simply tapping on it.

Tap on Select Category to go the Select Category page where you can narrow your favorite places list according to Business, Family or Friends. Tap Close to go back to the Places page. The Select Category button will read All, Business, Family or Friends, depending on what you've chosen as your display criterion.

Tap on a location itself to go to its Location Details / Route Planning and Options page.

Tap the Map Locator next to a favorite place to see it in Map View.

#### **Using Favorite Routes**

Tap on a Favorite Route to view it in the Route page where you can see the Route's Details Display Bar, which shows you your start point, via points and destination. It also shows the estimated route distance and estimated travel time between each stop. The Navigation indicator shows you that your route is currently inactive (white).

By tapping the Map Locator button next a location you can instantly view the chosen location in the Map View.

In Map View tap Favorites in the Last Page Accessed field on the Control Bar to go back to the Route Details Display bar on the Route page.

By tapping the Map Locator button next to the Inactive Navigation indicator, Estimated Distance and Time display, that stage of your route will be displayed as a 2D aerial map view.

In Map View tap Favorites in the Last Page Accessed field on the Control Bar to go back to the Route Details Display bar on the Route page.

Scroll down the Route page to the Options bar where you can make the favorite route your current route by tapping Set as Current Route.

You can remove the displayed route from your favorites by tapping Remove on the Options bar.

Tap on any location on the Route page to access its Location Details / Route Planning and Options page.

#### **Using History**

**Getting to the Destinations and Trip Log Pages**

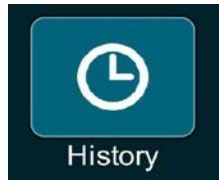

Go Main Menu  $\Rightarrow$  History  $\Rightarrow$  Destinations Go Main Menu  $\Rightarrow$  History  $\Rightarrow$  Destinations  $\Rightarrow$  Right tab  $\Rightarrow$  Trip Log

# **Using Destinations**

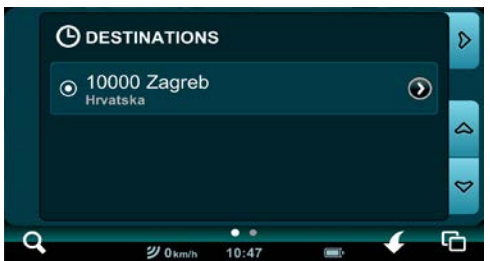

View a list of all your destinations for the last 30 days. Tap on any destination location to access its Location Details / Route Planning and Options page.

# **Using the Trip Log**

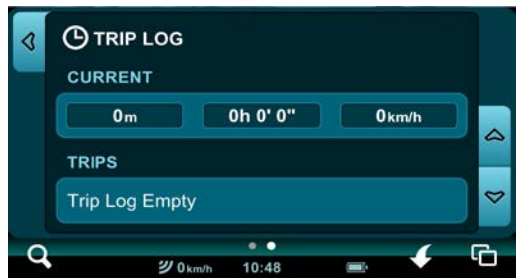

The Current Trip bar shows you how far, long and the average speed at which you've travelled on your current trip.

The Trips bar lists (up to the past 30 days) the dates of your trips as Trip Date buttons that you can tap that will takes you each specific Trip Date Details page. Your total travelled distance and average speed for that date are displayed on the Trip Date button as well.

Tap on any Trip Date button to go to that date's Trip Date Details page where you can view Individual Trip Time bars. You can lock any trip by tapping the Lock button. This will keep the locked trip in your Trip Log while the other, unlocked ones, are erased automatically after 30 days. Tap on any Location or Route to view its Location Details / Route Planning and Options page.

Export any trip as a KML file by tapping the Export as KML button.

You can delete all of your Trip Logs, except of course the ones you've previously locked, by tapping Delete All Logs.

#### **Creating Settings Getting to the Settings and About Page**

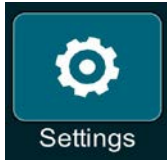

Go Main Menu ⇒ Settings ⇒ Settings Go Main Menu ⇒ Settings ⇒ Settings⇒ Right tab ⇒ About

## **Using the Settings Page Selecting Your Language**

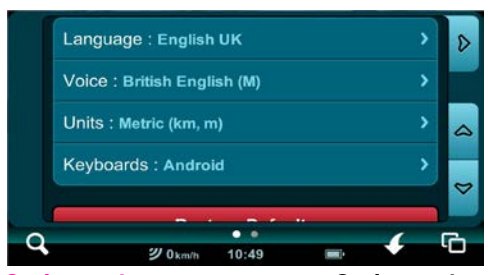

Select Language ⇒ Select Language Page ⇒ Language

# **Selecting Your Voice**

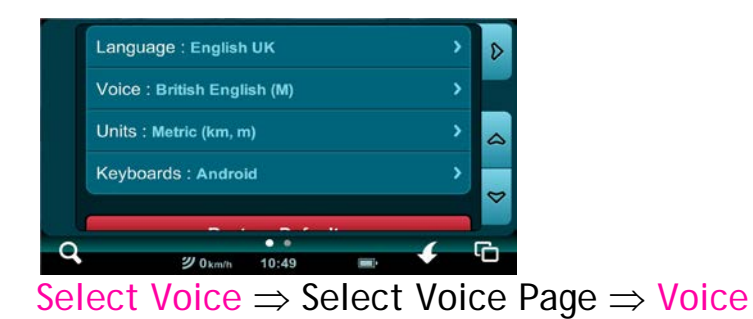

# **Selecting You Distance and Speed Units**

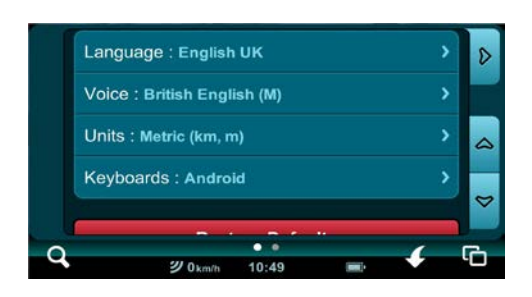

Select Units ⇒ Select Units Page ⇒ Units

# **Selecting Additional Keyboards**

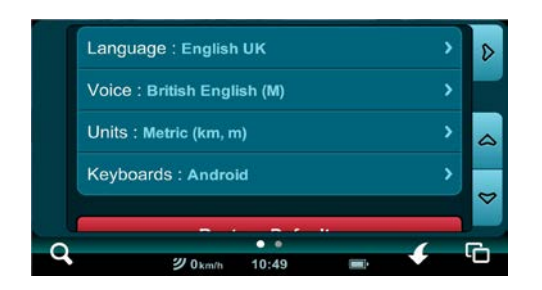

Keyboards ⇒ Additional Keyboards Page ⇒ Keyboard(s)

# **Restoring the Factory Settings**

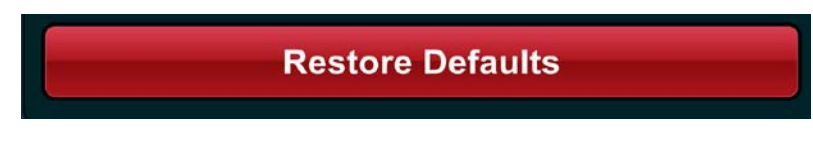

#### Restore Defaults ⇒ Yes

## **Using the About Page**

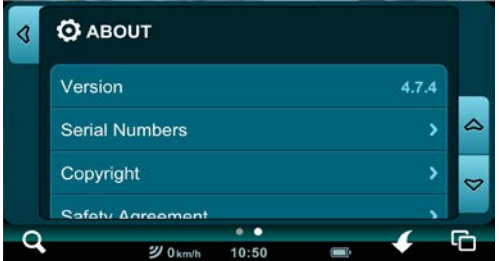

#### **About**

The About page displays Version, Copyright, Safety Agreement and Installed Content (Base Map, User Interface Language Packs, Voice, etc.) information.